The Itemization tile allows users to allocate a single transaction to multiple accounting codes. To itemize a single credit card transaction, complete the following steps:

TEXAS TECH UNIVERSITY<br>HEALTH SCIENCES CENTER.

Finance Systems Management

• Apply the **Itemization tile** to the credit card transaction that requires allocation to multiple expense types.

Selecting the Itemization tile will change the category to Itemization.

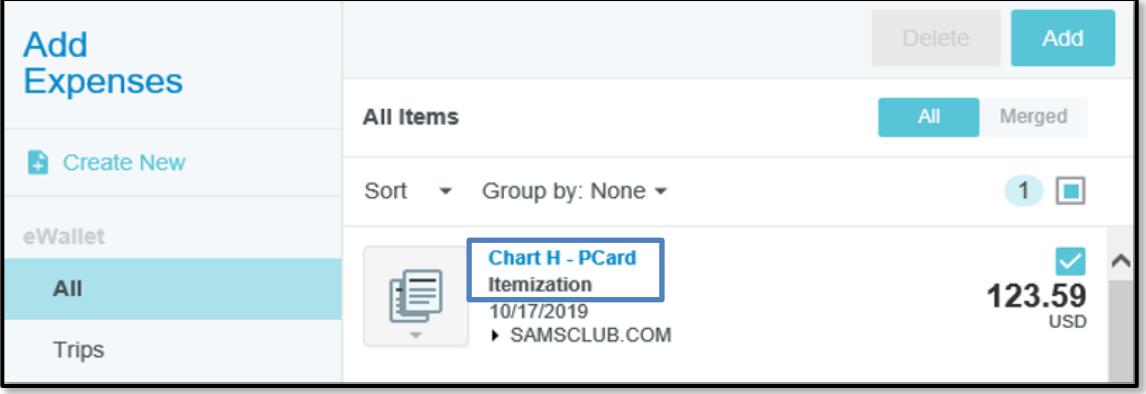

- When the transaction is added to the expense report, the Itemization Header form will appear.
	- o Enter the **Business Purpose** of the entire expense and the **allocation.**
	- o Add **supporting documentation** to the Itemization Header.

**NOTE**: All information entered on the Itemization Header will be carried over to the individual expense types.

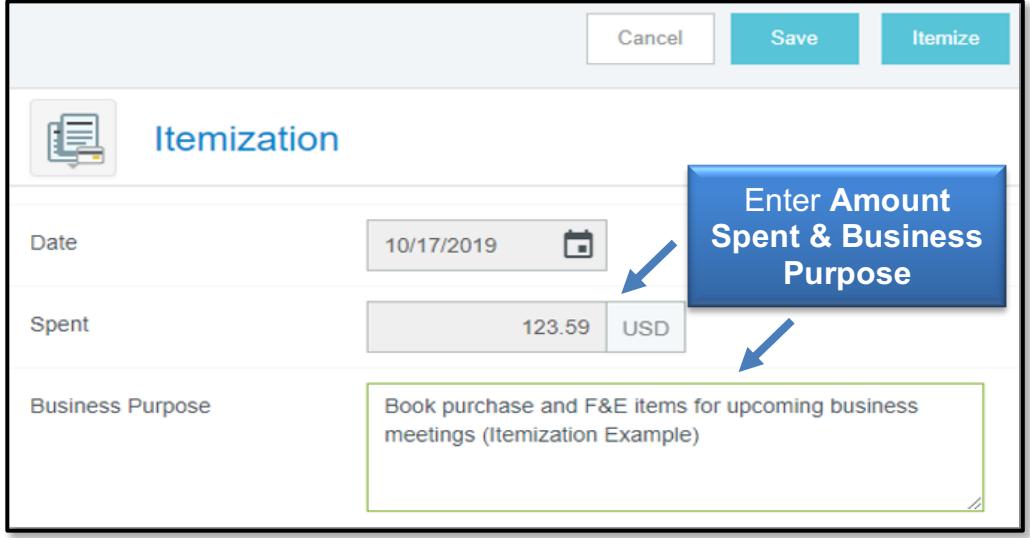

• Click the **Itemize** button on the top right corner to validate the appropriate expense types and the corresponding amounts.

## How to Itemize a Transaction in Chrome River

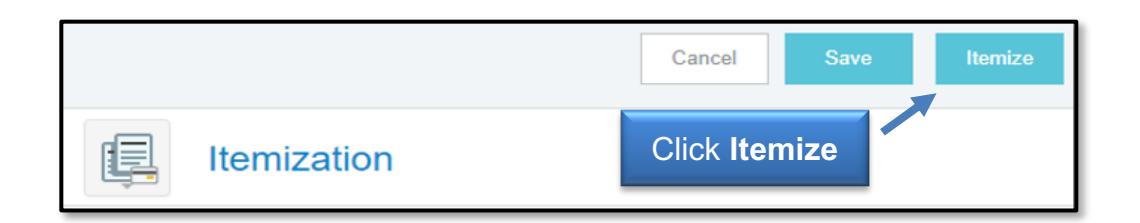

• All expense tiles will appear for your selection of the first expense type. Select the **appropriate expense tile** for the first itemization.

In this example, the first itemization will be to Books / Subscriptions.

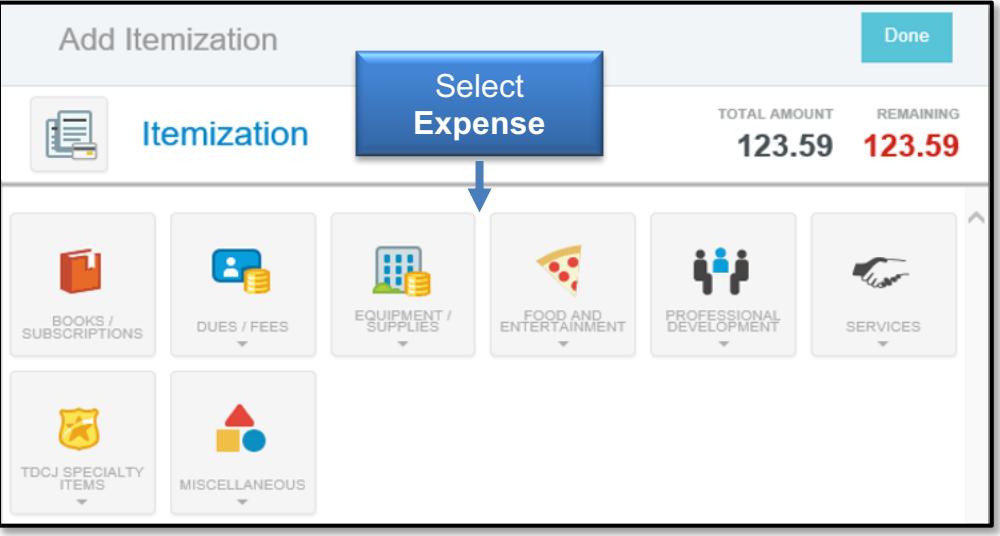

- The appropriate form will appear for the expense type chosen.
	- o Verify the appropriate amount for this expense type in the **Spent** field.
	- o Update the form as necessary for this specific portion of the expense.
	- o Additional documentation that is applicable only to this expense type can be uploaded at this time by selecting **Add Attachments**.
	- o The initial allocation and receipt provided on the Itemization Header will carry over.

Once completed, click **Save**.

## How to Itemize a Transaction in Chrome River

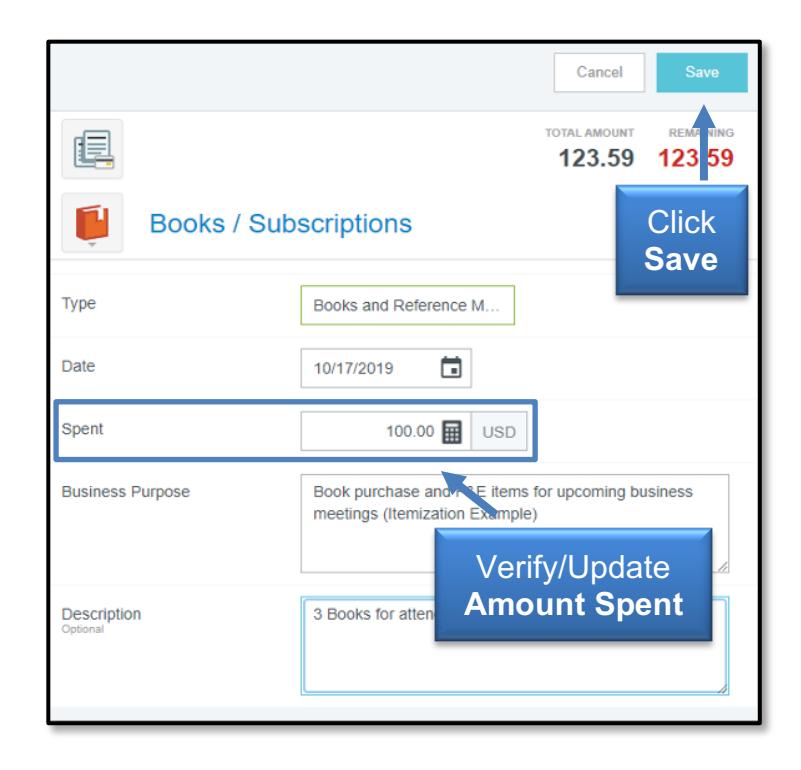

• After saving, the system will display the expense tiles again for the remainder of the itemization and will indicate the remaining amount.

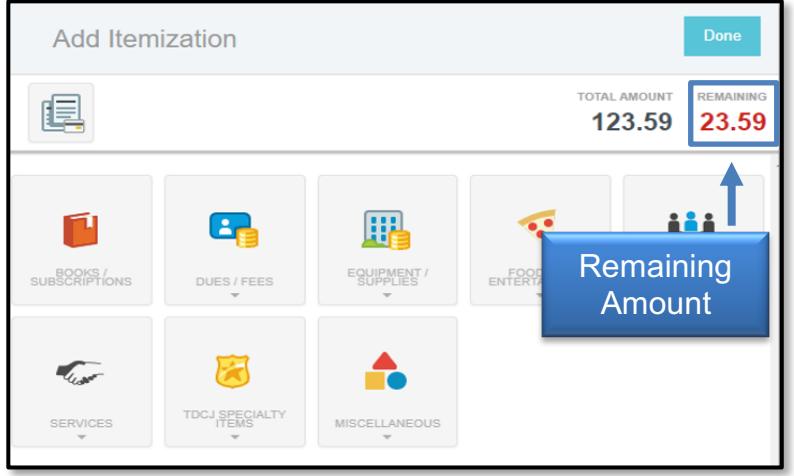

- Repeat the process of selecting the next appropriate expense type and filling out the expense form with amount and additional information until the total amount of the transaction has been expensed to 0.00.
- Once completed, the itemization will be broken down on the expense report for the single transaction.

## How to Itemize a Transaction in Chrome River

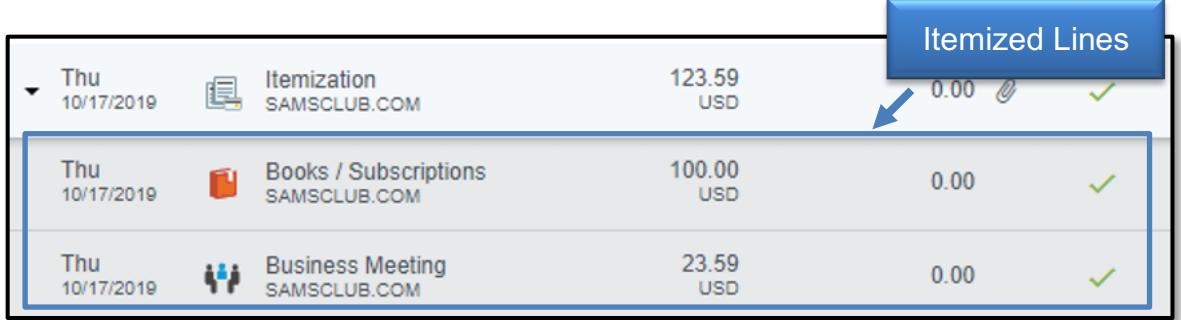

If you have policy questions, contact PCard at pcard@ttuhsc.edu.

If you have system questions, email ChromeRiverHSC@ttuhsc.edu.